### **Woolwich Polytechnic School** for Girls

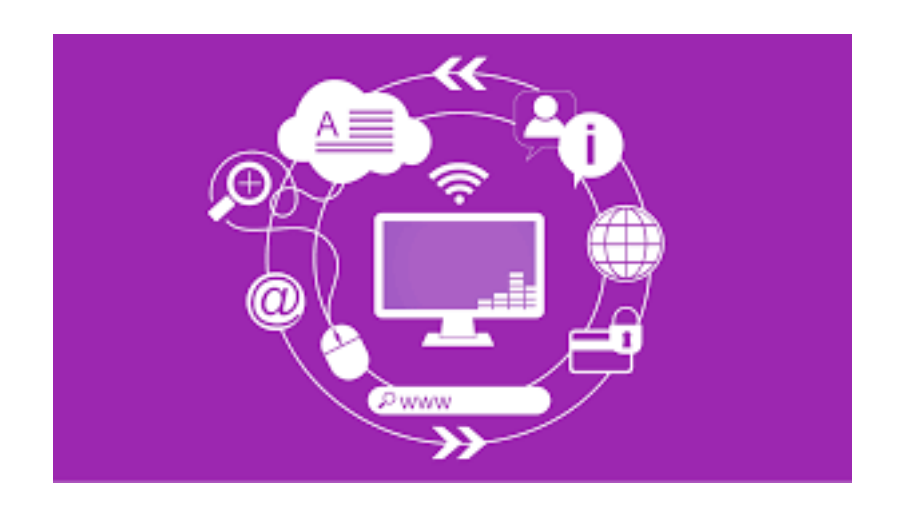

### **Online Learning**

### Guide for Students

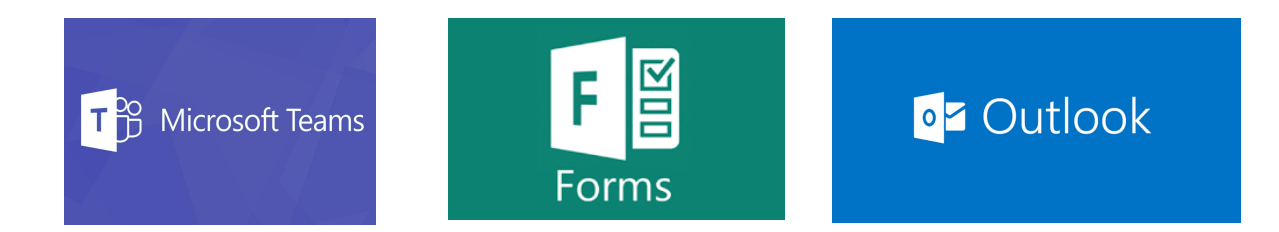

To access MS Office online (Word, Excel, Outlook, Teams, ...) you need to go to the website:

**https://login.microsoftonline.com/**

and  $\log$  in with your **username** and **password** ( the **same** one that you use at school)

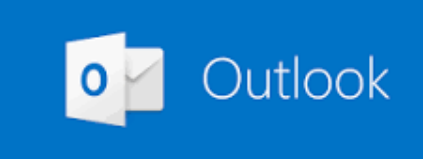

#### *Q: can I check my school emails at home?*

#### *Answer:*

- 1. Visit the website: **https://login.microsoftonline.com/**
- 2. Use the **same** username and password as you use at school

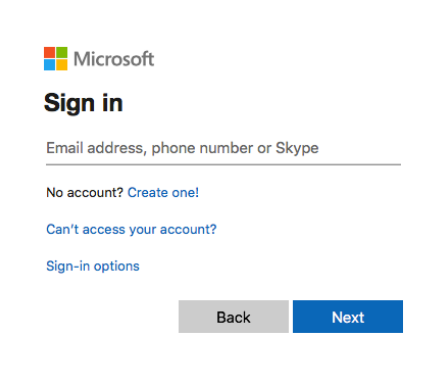

3. Now you should see this window:

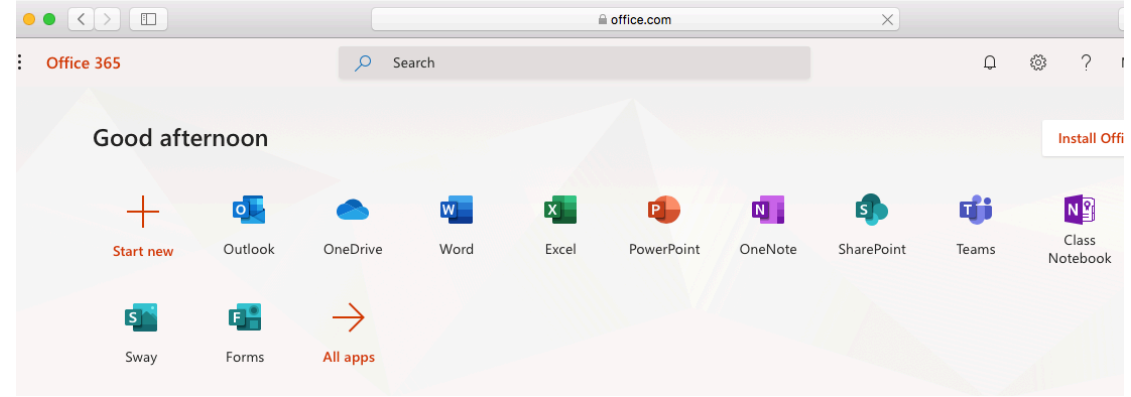

4. Please press on the **Outlook** icon and you should see your mailbox.

Any problems please report using this email address: *Helpdesk@woolwichpoly.co.uk*

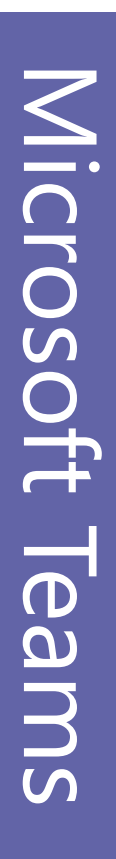

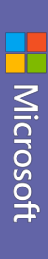

## Quick Start Guide Quick Start Guide

New to Microsoft Teams? Use this guide to learn the basics New to Microsoft Teams? Use this guide to learn the basics.

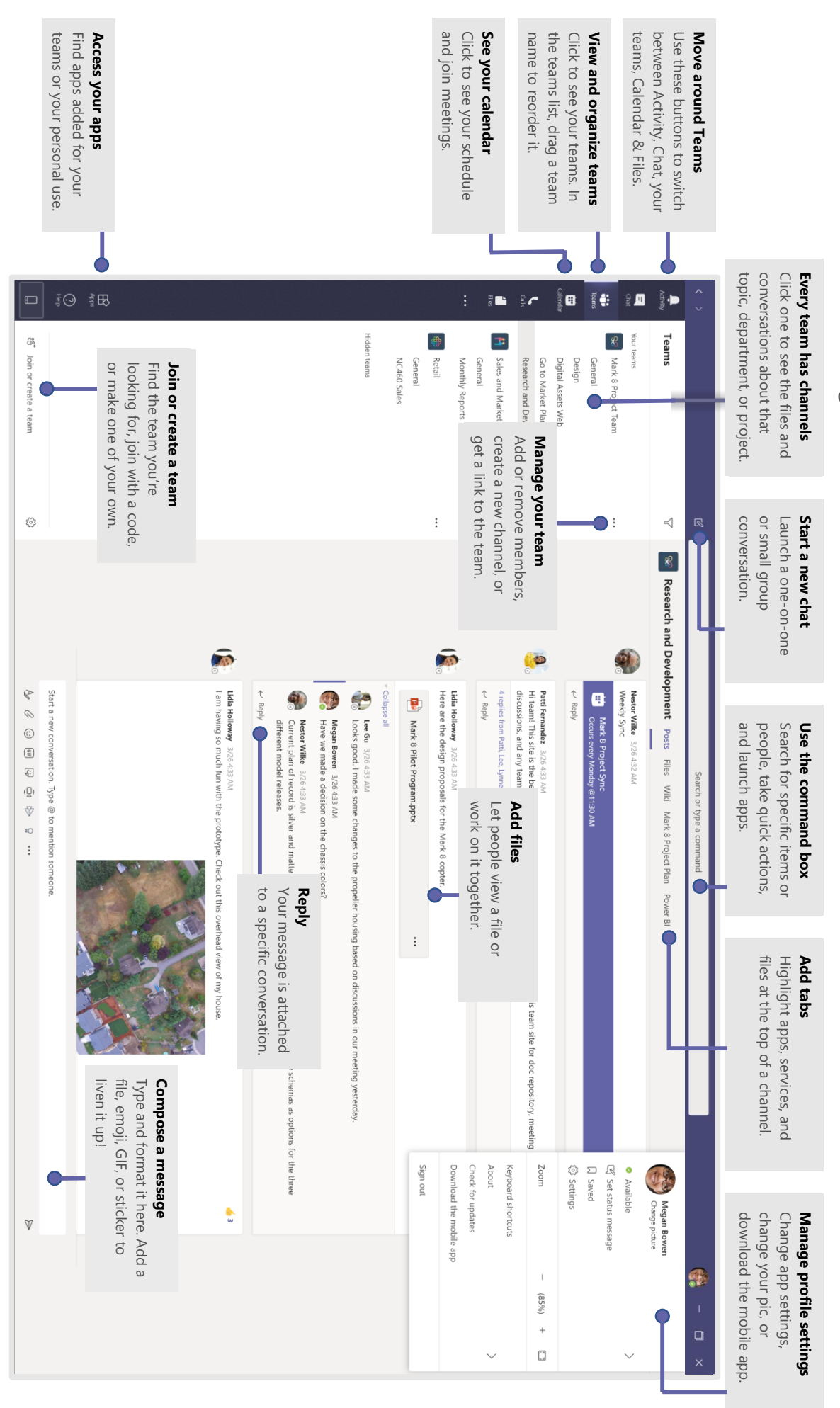

### Microsoft Teams Microsoft Teams Microsoft Teams

### Sign in

password.) and password. (If you're using Teams free, sign in with that username and On mobile, tap the Teams icon. Then sign in with your Microsoft 365 username and password. (If you're using Teams free, sign in with that username and On mobile, tap the On Mac, go to the In Windows, click **Start Applications** icon. Then sign in with your Microsoft 365 username > **Microsoft Teams**folder and click **Microsoft Teams**.

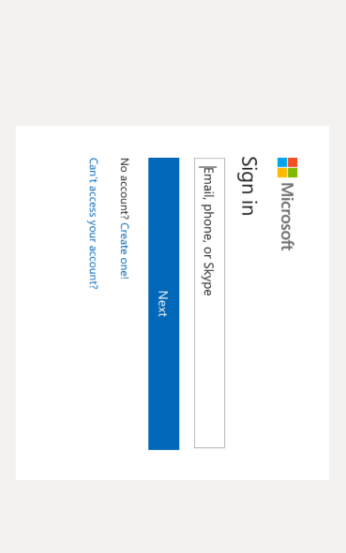

## Start a conversation Start a conversation

*With the whole team* ... Select **Teams** , pick a team and channel, write your message, and click **Send** 

*With a person or group*... Click **New chat** , type the name of the person or group in the **To** field, write your message, and click **Send** 

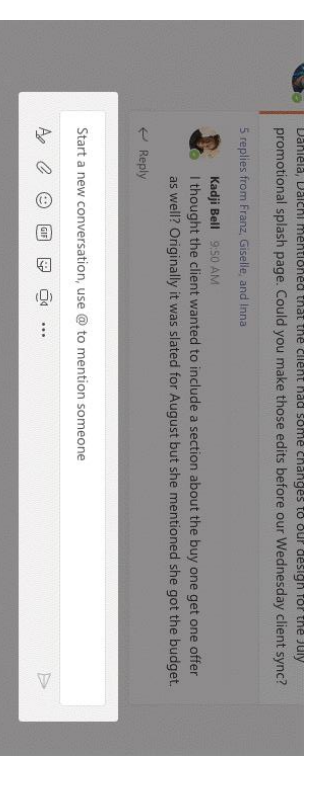

## Pick a team and channel Pick a team and channel

other tabs. other tabs. Select  $\triangleright$  $\triangleright$ *channel team* **Teams** is a collection of people, conversations, files, and toolsis a discussion in a team, dedicated to a department, project, or topic. and choose a team. Pick a channel to explore **Posts**, **Files**all in one place. , and

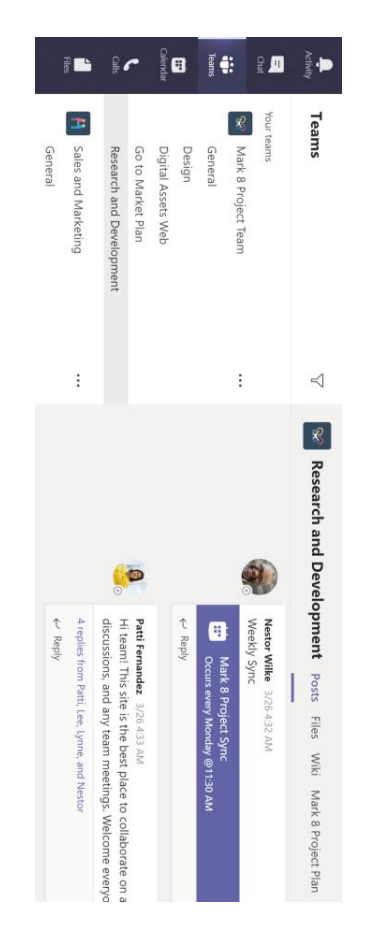

# Start an impromptu meeting Start an impromptu meeting

Click **Meet now** under the area where you type a message to start a meeting in a channel. (If you click **Reply**, then **Meet now** , the meeting is based on that conversation.) Enter a name for the meeting, then start inviting people.

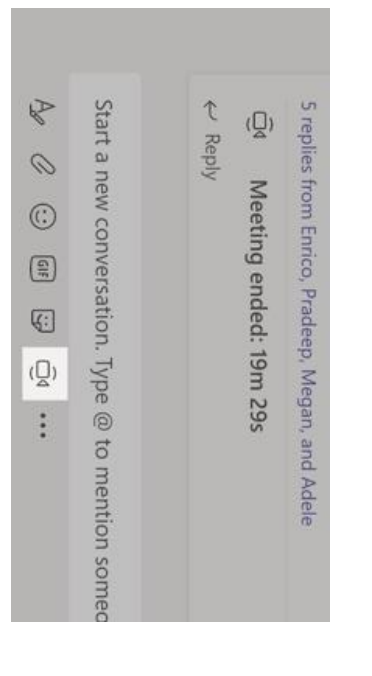

# Microsoft Teams PowerPoint 2016 Microsoft Teams

# Make video and audio calls Make video and audio calls

history and voicemail in the same area. history and voicemail number, click Click **Video call Calls** or in the same area. on the left and enter a phone number. View your call **Audio call** to call someone from a chat. To dial a

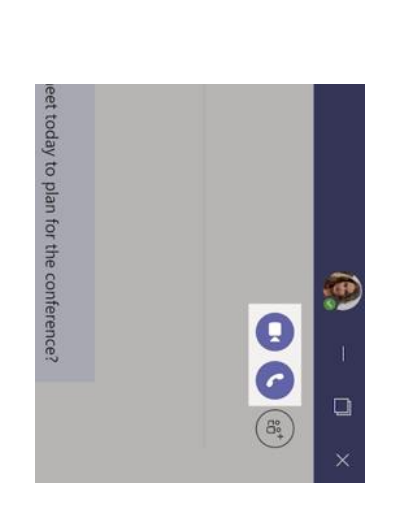

### Reply to a post Reply to a post

Channel posts are organized by date and then threaded. Find the thread you want to reply to, then click Channel posts are organized by date and then threaded. Find the thread you **Reply**. Add your thoughts and click **Send** 

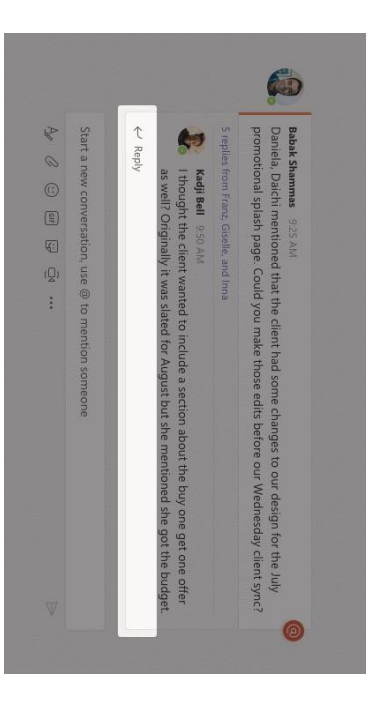

## **@mention someone** @mention someone

notify everyone who favorited that channel that appears). Type To get someone's attention, type @, then their name (or pick them from the list To get someone's attention, type notify everyone who favorited that channel. **@team** to message everyone in a team or , then their name (or pick them from the list **@channel**  $\vec{\circ}$ 

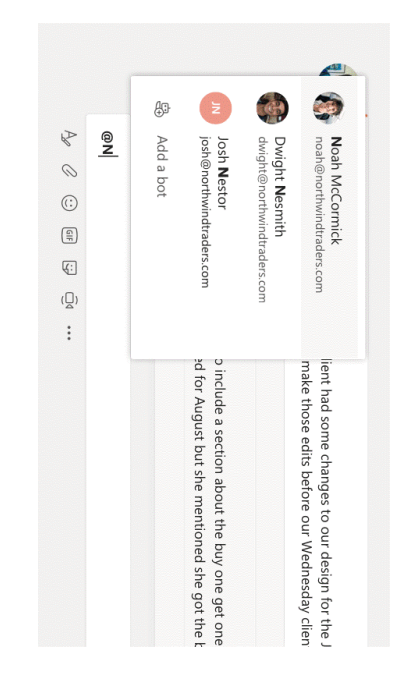

# Add an emoji, meme, or GIF Add an emoji, meme, or GIF

or GIF. or sticker from one of the categories. There are also buttons for adding an emoji or sticker from one of the categories. There are also buttons for adding an emoji Click **Sticker** under the box where you type your message, then pick a meme

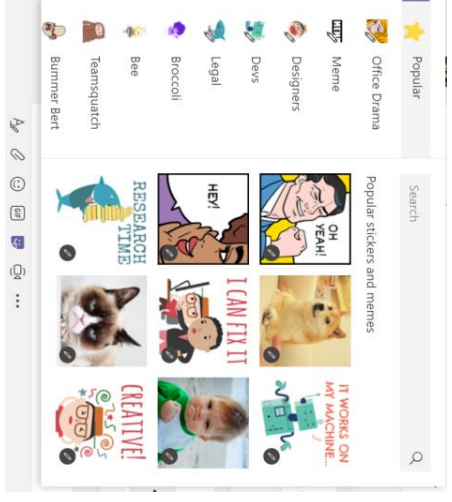

# Microsoft Teams PowerPoint 2016 Microsoft Teams

## Stay on top of things Stay on top of things

notifications. notifications for a channel, choose ... next to the channel name, then Channel **notifications**notifications for a channel, choose next to the channel name, then everything that's happened lately in the channels you follow. Click **Activity** on the left. The **Feed** shows you all your notifications and To set up **Channel** 

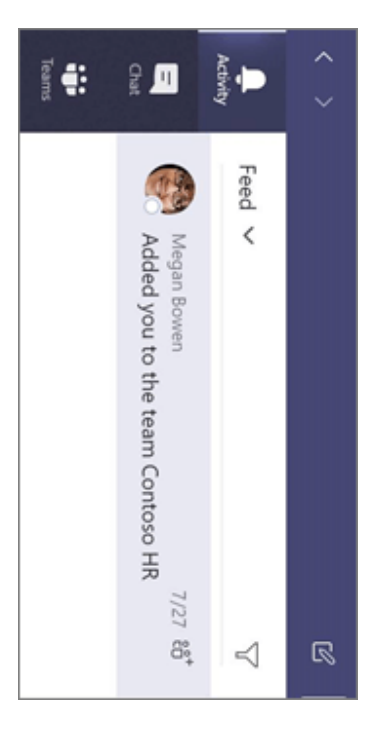

## Add a tab in a channel Add a tab in a channel

follow the prompts. Use Click by the tabs at the top of the channel, click the app you want, and then Click  $\pm$  by the tabs at the top of the channel, click the app you want, and ther<br>follow the prompts. Use **Search** if you don't see the app you want. if you don't see the app you want.

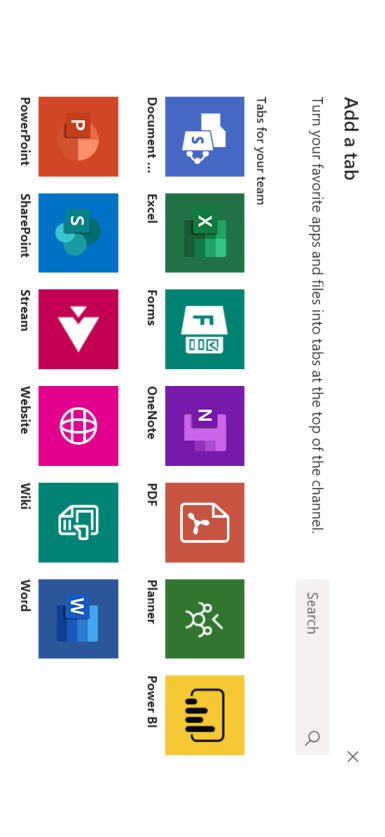

### Share a file Share a file

options for uploading a copy, sharing a link, or other ways to share. and then the file you want. Depending on the location of the file, you'll get options for uploading a copy, sharing a link, or other ways to share. and then the file you want. Depending on the location of the file, you'll get Click **Attach** under the box where you type messages, select the file location

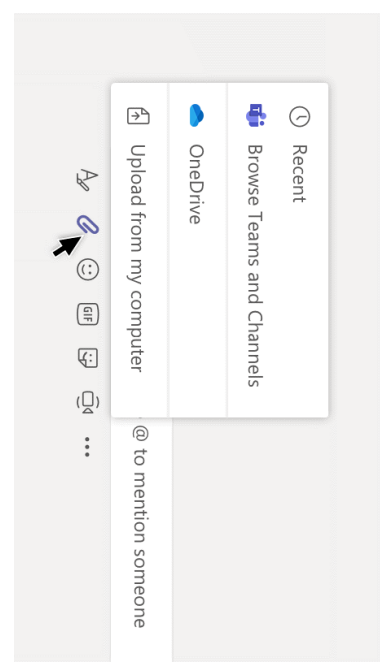

### Work with files Work with files

channel, you can instantly turn a file into a tab at the top! Click More options ... next to a file to see what you can do with it. In a channel, you can instantly turn a file into a tab at the top! Click Click **More options ... Files Files** at the top of a channel to see all files shared in that on the left to see all files shared across all of your next to a file to see what you can do with it. In a *channel*. *teams*.

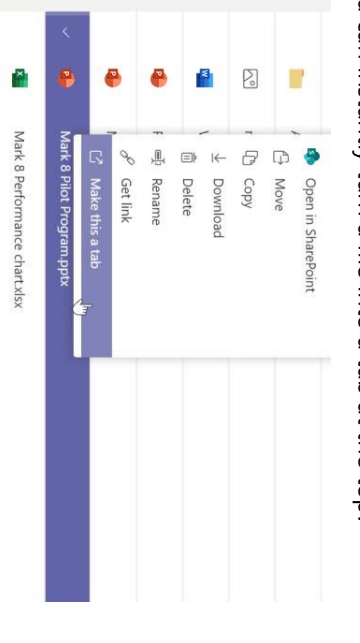

# Microsoft Teams Microsoft Teams

### Search for stuff Search for stuff

retine your results. Type a phrase in the command box at the top of the app and press Enter. Then refine your results. select the **Messages**, **People**.<br>ה **Files** tab. Select an item or use the filters to

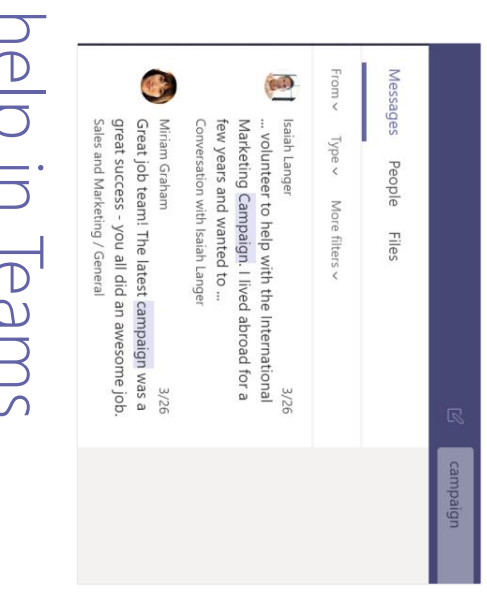

## Get help in Teams Get help in Teams

browse the tabs or search tor a topic you're interested in browse the tabs or search for a topic you're interested in. Click **Help** on the left, then choose **Topics**, **Training**, or **What's new**. In help,

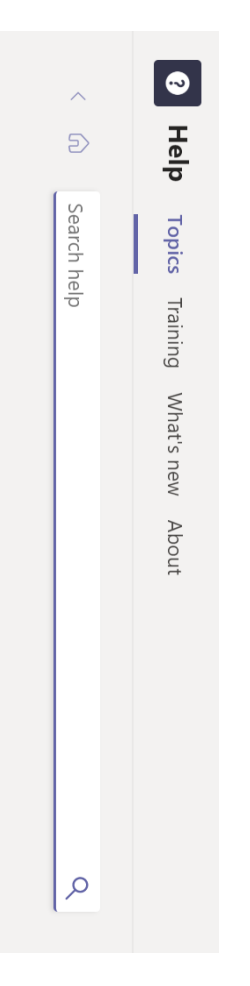

## Add apps

Click **Apps** on the left. Here, you can select apps you want to use in Teams, choose the appropriate settings, and **Add**.

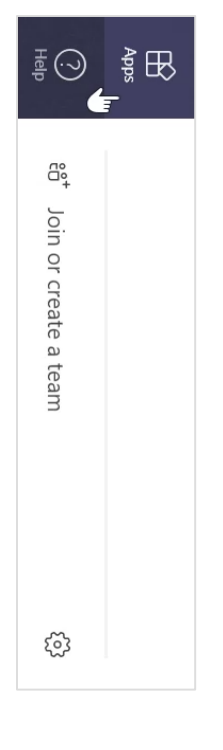

### Microsoft Teams Next steps with Microsoft Teams Next steps with

### See what's new in Office **See what's new in Office**

apps. Visit https://go.microsoft.com/fwlink/?linkid=871117 for more Explore the new and improved features in Microsoft Teams and the other Office information. information. Explore the new and improved features in Microsoft Teams and the other Office **https://go.microsoft.com/fwlink/?linkid=871117** for more

## Get free training, tutorials, and videos for Microsoft Teams **Get free training, tutorials, and videos for Microsoft Teams**

training options. Visit https://go.microsoft.com/fwlink/?linkid=2008318 to explore our free Ready to dig deeper into the capabilities that Microsoft Teams has to offer? training options. Ready to dig deeper into the capabilities that Microsoft Teams has to offer? **https://go.microsoft.com/fwlink/?linkid=2008318** to explore our free

### Send us your feedback **Send us your feedback**

left side of the app, click Love Microsoft Teams? Got an idea for improvement to share with us? On the **Help** > **Give feedback**. Thank you!

# Get other Quick Start Guides Get other Quick Start Guides

To download our free Quick Start Guides for your other favorite apps, go to<br>https://go.microsoft.com/fwlink/?linkid=2008317. **https://go.microsoft.com/fwlink/?linkid=2008317.** To download our free Quick Start Guides for your other favorite apps, go to

#### <u>III I CHECK IIIY IIU</u> ! <u>sıyı ı</u>  $\sim$  M **How can I check my homework and** <u>assignments on MS Teams?</u>

### View and navigate your assignments (student)

*Microsoft Teams for Education*

View both upcoming and turned in assignments by class, or view them across all your classes. Selecting an assignment will allow you to turn it in or view feedback and scores. You can also view your current grades by class.

#### View and sort assignments within one class

Navigate to the **General** channel in your class, then select **Assignments**.

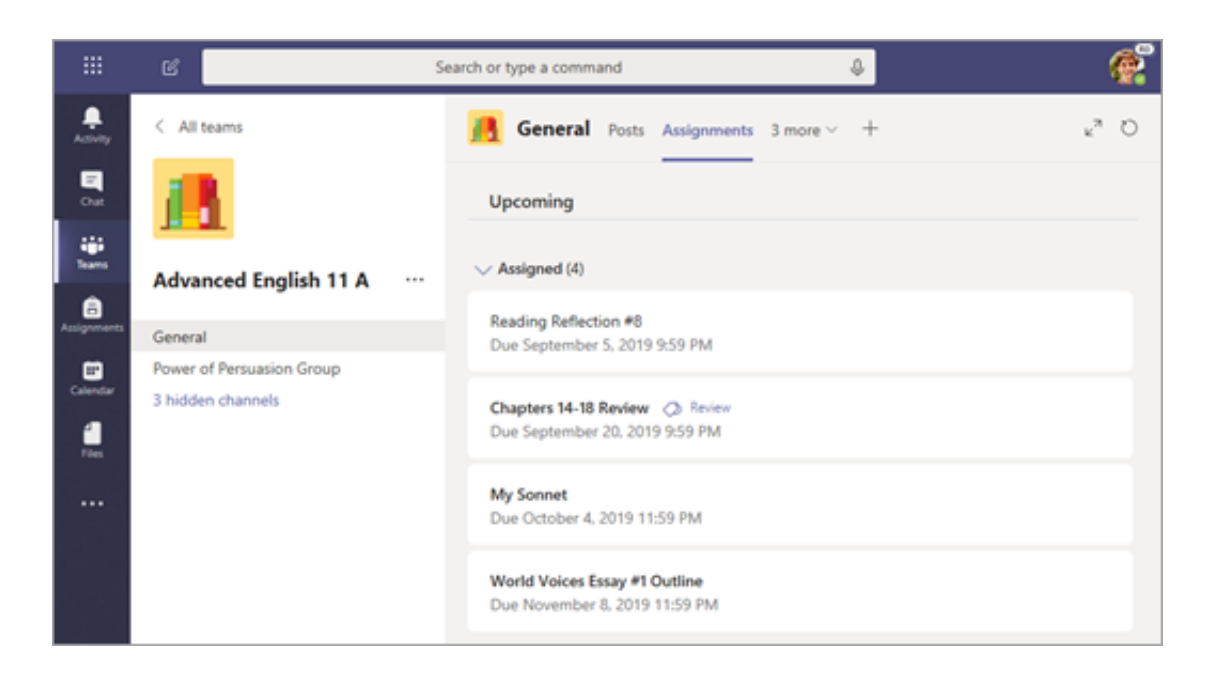

**Tip:** Use your search bar to search for an assignment by keyword.

#### Upcoming assignments

By default, your upcoming assignments will display by order of due date under the **Assigned** arrow. Scroll up or down to browse the list. Assignments you haven't opened yet will have a bold title. Late assignments will include a **Past due** warning.

Select an upcoming assignment to attach any work and turn it in.

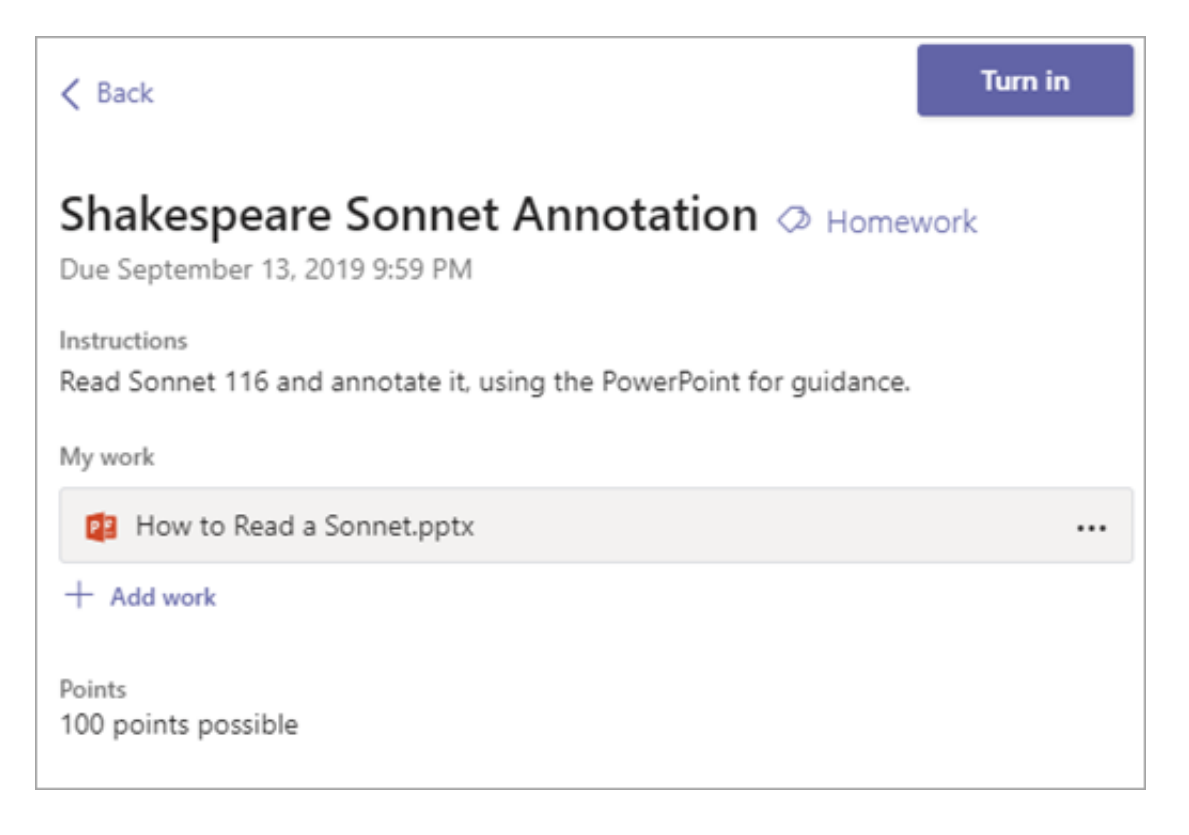

#### **Upcoming assignment status**

- **Assignment title and due date**—Before the due date. You haven't turned in work yet.
- **Past due**—You haven't turned your assignment in yet and it's past the due date. This  $\blacksquare$ will only appear if your teacher is accepting late turn-ins.

#### View turned in and returned assignments

Select the dropdown arrow to view your **Completed** assignments.

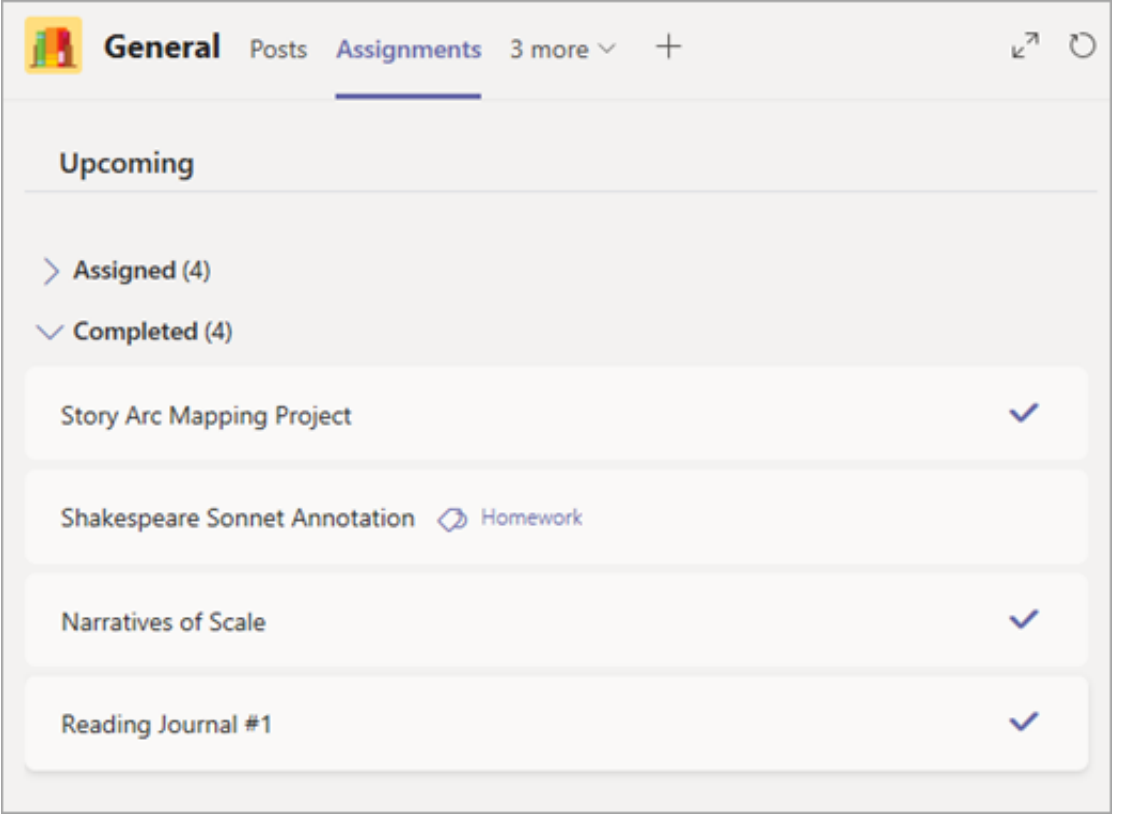

Assignments you've turned in will have a checkmark. Open one to view feedback and scores after your teacher has returned it. You can also select an attached rubric to review more details on your score.

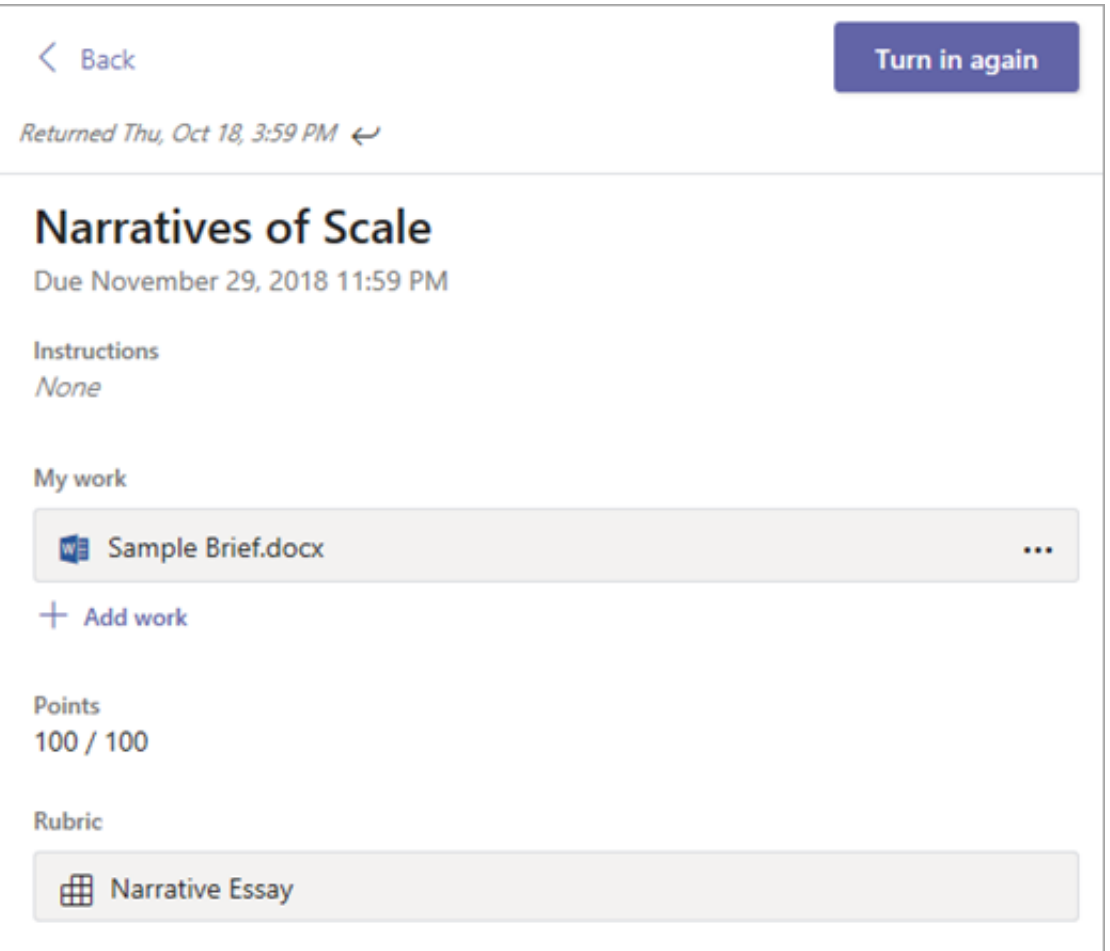

#### **Completed assignment status**

Open a completed assignment to view more details on its status.

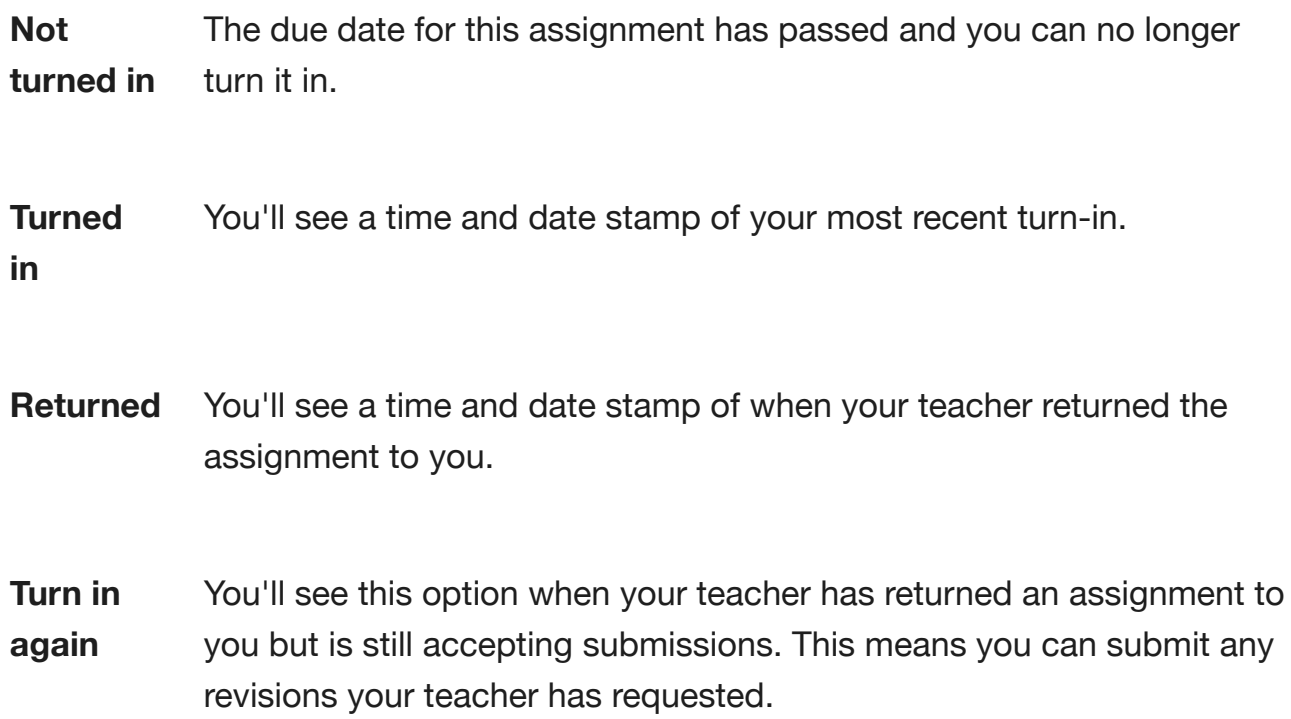

**Undo turn in** Your teacher hasn't returned your work yet and submissions are still open. Use this option if you forgot to include something or want to update your work before turning it in again.

### View grades in one class

To open your Grades tab, navigate to the General channel in a class team and select **Grades**.

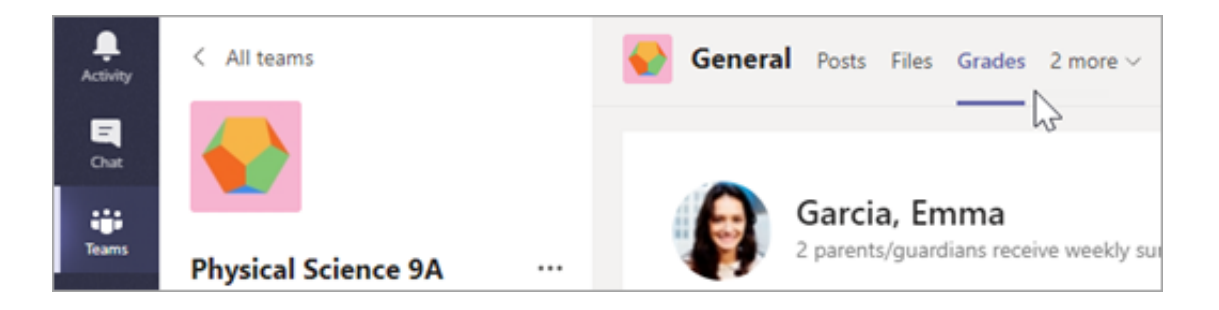

Here, you'll see all your assignments listed with the nearest due date at the top. View your status on each assignment as well as points you've received on graded work. Assignments without points will show as Returned after your teacher has reviewed them.

#### View assignments across classes

To view assignments across all your classes, select **Assignments** from your app bar. Then, choose a class and select **Next**.

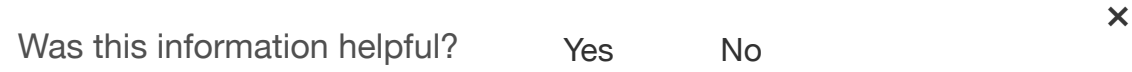

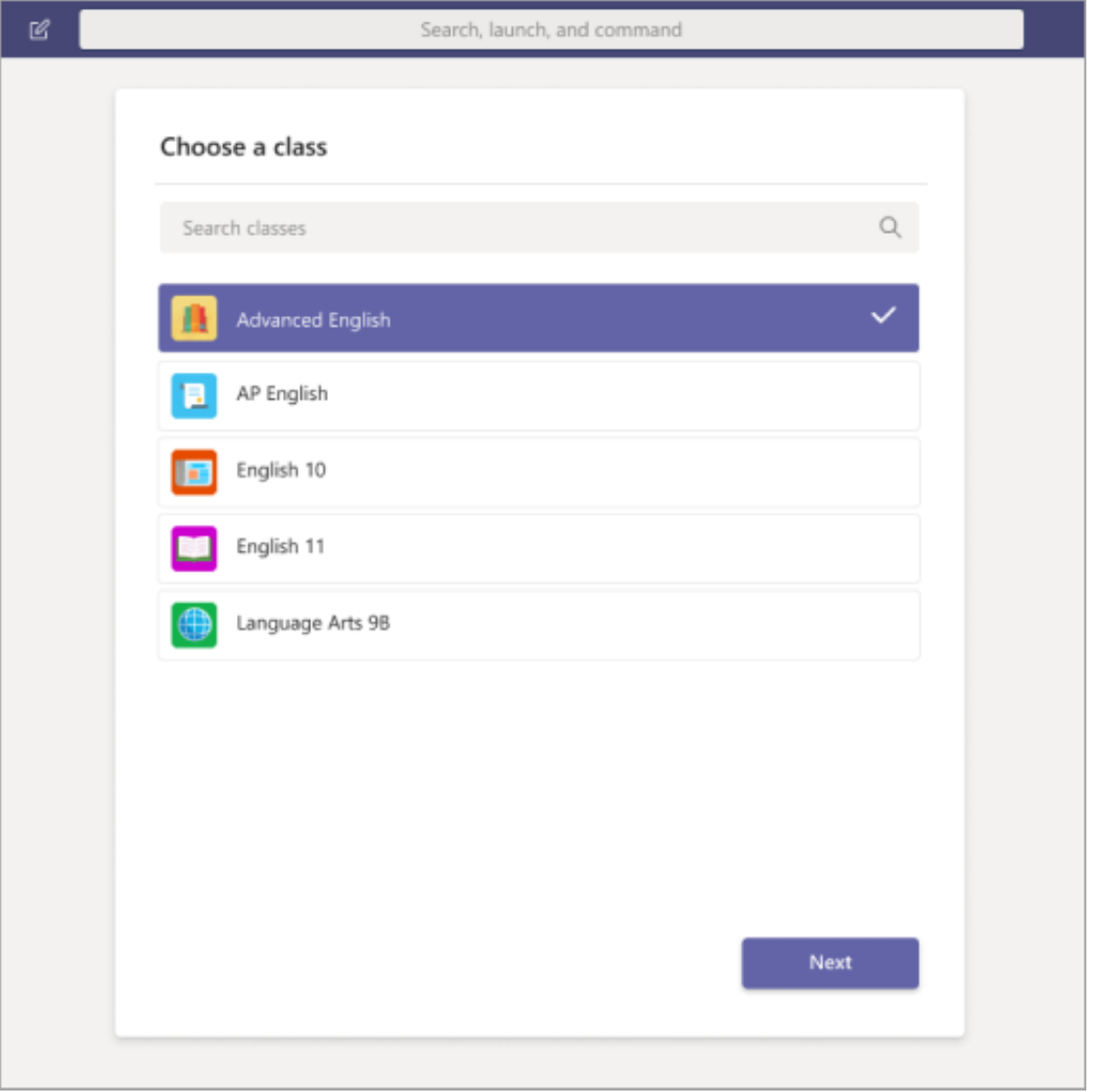

To open an assignment, select it. To return to the list of your classes, select the title of your class again and choose another.

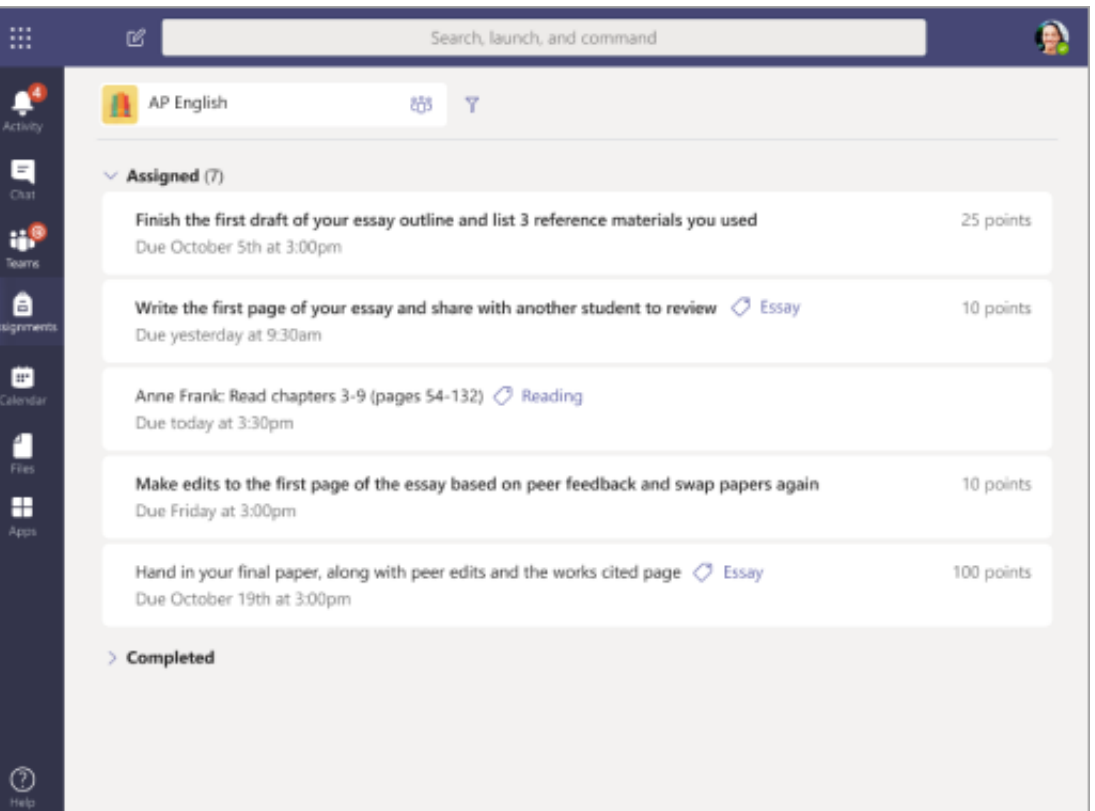

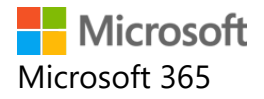

### and assignments on Ms Teams? **How can I submit my homework**

 $\overline{Q}$   $\overline{P}$ 

### Turn in an assignment in Microsoft Teams More support!

*Microsoft Teams for Education*

To turn in an assignment, select its assignment card. Depending on the status of your assignment, you may be turning your work in on time, late, or submitting revised work.

- 1. Navigate to the **General** channel in the desired classroom, then select **Assignments**. You can also use your search bar to search for an assignment by keyword.
- 2. Your upcoming assignments will show in order of when they're due. Select any assignment card to open it and view the assignment's details.

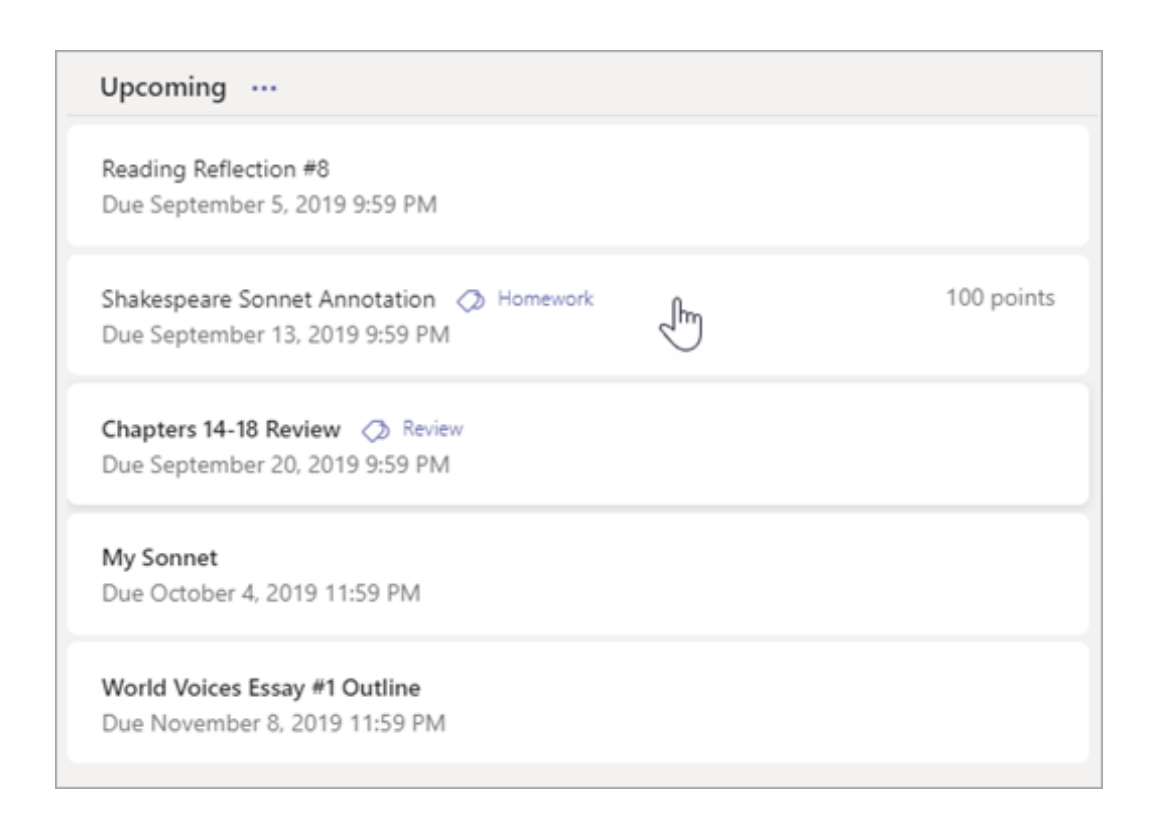

**Tip:** Select the Expansion icon (diagonal, double sided arrow) to work in full-screen mode.

3. If your teacher specified a document for you to turn in or you have other files to attach to this assignment, select **+Add work** and upload your file. **Note:** You can attach a file up to 50 mb in size.

**Tip:** Work on Office files associated with this assignment right from here—no need to leave the app. Older files with .doc, .xls, and .ppt file extensions can only be edited in the desktop versions of those apps. You can copy content into a new file created in Teams to make them editable again.

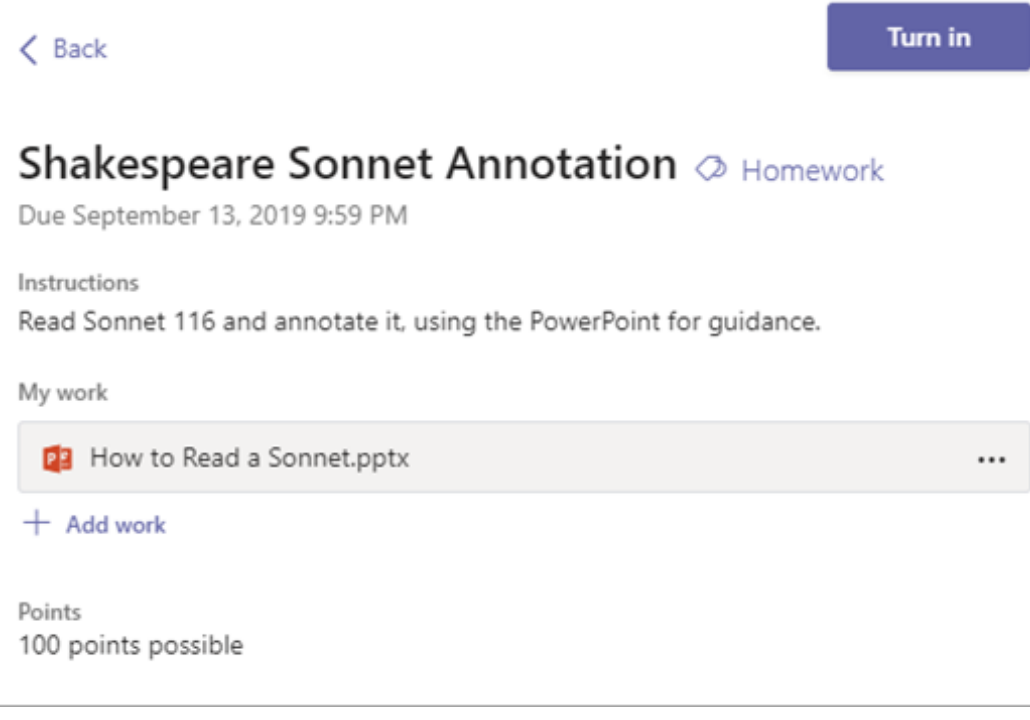

- 4. Select the **Turn in** button to turn in an assignment before its deadline. The button will change depending on the status:
	- **Turn in again** if you're editing an assignment you've already turned in and need to submit work again.
	- **Turn in late** if you're turning in your assignment after the due date, but your teacher has allowed late turn-ins or asked for a revision.
	- **Undo turn in** if you decide you want to edit your assignment before the due date. You'll need to turn it in again after you make your edits.

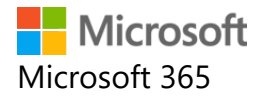

#### **How can I access Class Notebook on Ms Teams?**

 $\alpha$   $\beta$ 

### Use OneNote Class Notebook in Teams More support!

*Microsoft Teams for Education*

Every class team comes with its own linked OneNote Class Notebook. Your Class Notebook is a digital notebook for the whole class to store text, images, handwritten notes, attachments, links, voice, video, and more.

Teams delivers these essential components of the OneNote Class Notebook experience:

- **Student Notebooks** -- a private space shared between the teacher and each individual student. Teachers can access every student notebook, while students can only see their own.
- **Content Library** -- a read-only space where teachers can share  $\blacksquare$ handouts with students.
- **Collaboration Space** -- a space where everyone in your class can  $\blacksquare$ share, organize, and collaborate.

#### Find Class Notebook in Teams

The Class Notebook in the General channel is the central location for viewing and interacting with the Content Library, Collaboration Space, 1. Navigate to the **General** channel under the desired classroom, then select the **Class Notebook** tab.

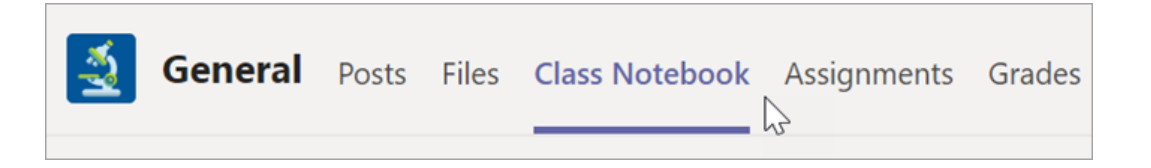

2. Add or edit pages using the expandable menu at the left side of your notebook.

### Set up your Class Notebook

If you haven't set up your Class Notebook yet, you'll be guided through the right steps the first time you visit the Class Notebook tab. You can either create a blank notebook from scratch or copy content from an existing Class Notebook.

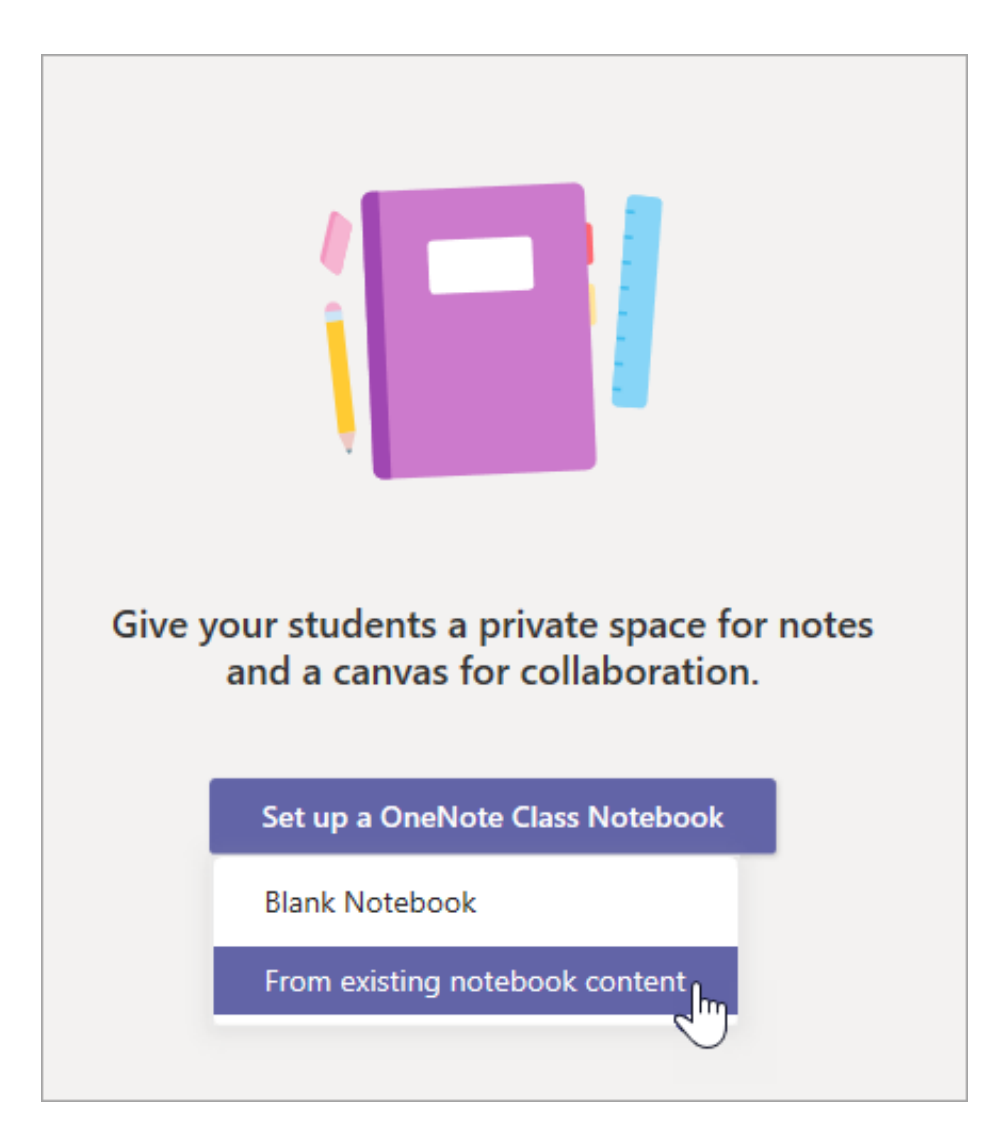